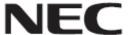

# Firmware Update Procedure by HTTP Server

(FIRMWARE1/FIRMWARE2/FIRMWARE3/FIRMWARE4)

**Rev.1.0** 

# Read This Manual Before Attempting Firmware Update

This manual describes the procedure for updating firmware of monitor by using the HTTP server function. For details on the HTTP server function, the names of the components of the monitor, the Display Menu screen operations, and so on, refer to the instruction manual.

#### Precautions

- Do not turn off the main power to the monitor or remove the LAN cable during firmware update.
- For details on making a connection to the monitor from a computer through a network, using the HTTP server function of the monitor, read "LAN Control" in the instruction manual.
- As your Web browser, you must use "Microsoft Internet Explorer 7.0" or later.

  Since the monitor uses "JavaScript" and "Cookies", change your browser settings to enable the use of these functions. The way in which these settings are made depends on the version of the browser. So, refer to the browser Help and so on.
- Updating the firmware does not affect any data set in the screen menu of monitor.

#### Symbols

This manual uses the following symbols.

#### Note

Describes information that must be noted.

#### Tip

Provides supplementary explanations and useful information.

# Preparations to Be Completed Prior to Firmware Update

#### 1. Connect a LAN cable to the monitor.

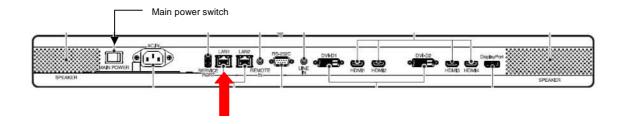

#### 2. Disable the power save function in the screen menu of monitor.

To update the firmware, disable the power save function in the screen menu.

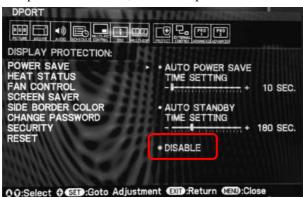

#### 3. Select the LAN POWER "ON" in the screen menu of monitor.

To update the firmware, select LAN POWER "ON" in the screen menu.

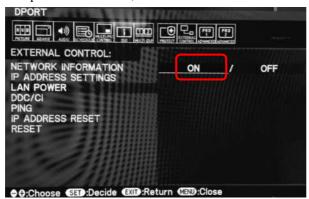

This completes the preparations required for firmware update.

Go to "Updating Firmware" ( P4).

# **Updating Firmware**

# 1. Start the Web browser on the computer to access the home screen of the monitor.

The URL of the home screen of the monitor is "http://<IP address of the monitor>/pd\_index.html".

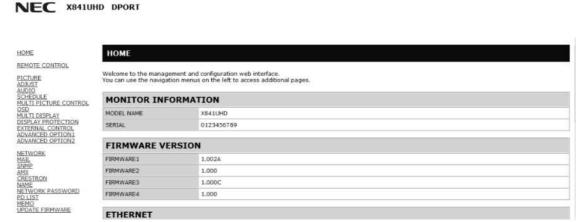

Copyright © NEC Display Solutions, Ltd. 2014. All rights reserved.

# 2. Click "UPDATE FIRMWARE" on the menu on the left side of the screen.

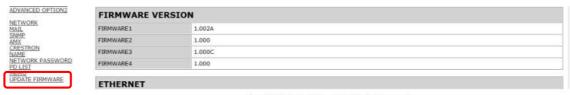

Copyright © NEC Display Solutions, Ltd. 2014. All rights reserved

#### The UPDATE FIRMWARE screen appears.

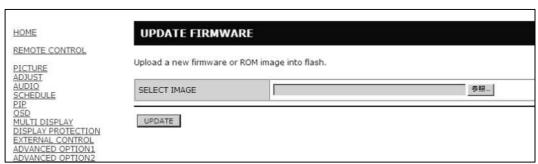

#### 3. Click the [Browse] button under "SELECT IMAGE".

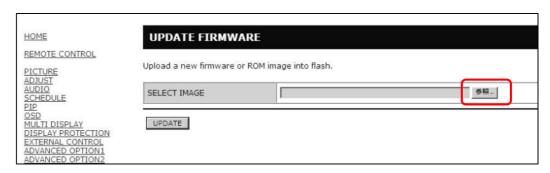

The firmware image file selection screen appears.

# 4. Select the firmware image file to be updated and then click the [Open] button.

Confirm that the selected image file is displayed under "SELECT IMAGE".

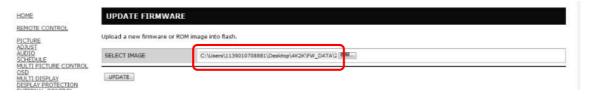

#### Tip

• The following table lists the initial file names of the firmware image files.

| Firmware  | File name <sup>(Note)</sup>   | Extension |
|-----------|-------------------------------|-----------|
| FIRMWARE1 | NDS_CDT_4K2K_FIRM1_V***_H.hex | .hex      |
| FIRMWARE2 | NDS_CDT_4K2K_FIRM2_V***_H.BIN | .BIN      |
| FIRMWARE3 | NDS_CDT_4K2K_FIRM3_V***_H.hex | .hex      |
| FIRMWARE4 | NDS_CDT_4K2K_FIRM4_V***_H.jbc | .jbc      |

(Note) V\*\*\*: Version number

- The names of the firmware image files can be changed (the name can consist of up to 1024 characters, including the extension).
- Do not change the extension of a firmware image file.

### 5. Click the [UPDATE] button.

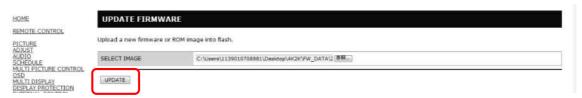

The dialog for confirming the start of update appears.

#### 6. Click the [OK] button in the confirmation dialog.

Firmware update starts. A message appears on the screen of the monitor and the LED ( in the figure below) blinks in green. Upon the completion of update, the blinking pattern of the LED changes. Go to "7. Confirm the LED blinking pattern of the monitor." (P8).

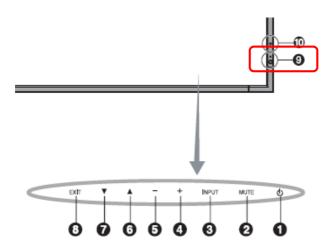

#### Note

Do not turn off the main power to the monitor or remove the LAN cable during firmware update.

#### Tip

• The following table lists the time required to update each item of firmware.

| Firmware  | Time required          |  |
|-----------|------------------------|--|
| FIRMWARE1 | Approx. 4 to 5 minutes |  |
| FIRMWARE2 |                        |  |
| FIRMWARE3 | Approx. 10 minutes     |  |
| FIRMWARE4 | Approx. 20 seconds     |  |

• The message displayed on the screen depends on the item of firmware.

#### FIRMWARE1/FIRMWARE2/FIRMWARE3

During update, "Updating now..." is displayed on the screen.

#### NEC X841UHD DPORT

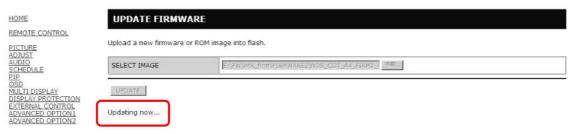

#### FIRMWARE4

During update, "Image file writing." is displayed on the screen and the name of the file being used for update is displayed. Moreover, "Update Log" displays the update history.

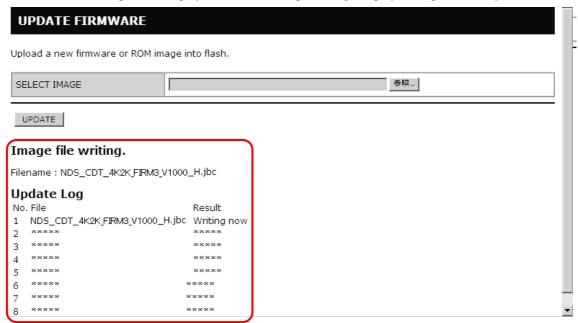

# 7. Confirm the LED blinking pattern of the monitor.

Upon the completion of update, the LED blinking pattern changes.

Refer to "Confirming the Firmware Update Results" (  $\;\;$  P10).

#### 8. Turn the main power to the monitor off and then on again.

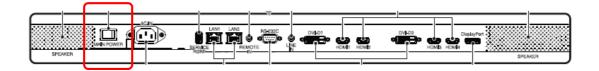

# Note

To terminate firmware update, this procedure must be performed.

Otherwise, the monitor may fail to run normally.

# 9. Enable the power save function in the screen menu of monitor as required.

If the power save function is disabled before firmware update is executed, return this to its original setting as required.

### 10. Change the LAN POWER in the screen menu of monitor as required.

If the LAN POWER is "ON" before firmware update is executed, return this to its original setting as required.

This completes the firmware update.

### Confirming the Firmware Update Results

Upon the completion of update, the green-blinking LED changes to one of the following.

- Alternately blinking in green and red (update successful)
- Blinking in red (update failure)

#### When the LED is blinking in green and red alternately (update successful):

While referring to "Confirming the Firmware Version" (P12), confirm that update has completed normally.

#### Tip

When update has been successful, the screen of the monitor displays the following.

#### FIRMWARE1/FIRMWARE2/FIRMWARE3

The screen displays "File written successfully". In addition, "Update Log" displays "Success" as the update history.

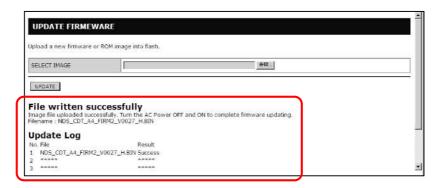

#### FIRMWARE4

Upon the completion of update, "Update finish!" appears. However, the update result (success/failure) is not displayed. Confirm the update result from the LED indication of the monitor.

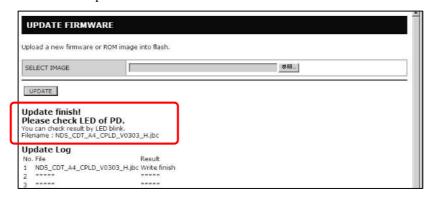

#### When the LED is blinking in red (update failure):

Repeat the procedure again from step 3 ( P5) in "Updating Firmware". Moreover, refer to "If Firmware Update Fails" ( P13).

#### Tip

If update has failed, the screen of the monitor displays the following.

#### FIRMWARE1/FIRMWARE2/FIRMWARE3

The screen displays "Unable to Write the file". In addition, "Update Log" displays "Failure" as the update history.

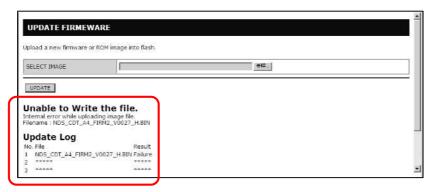

#### FIRMWARE4

Upon the completion of update, "Update finish!" appears. However, the update result (success/failure) is not displayed. Confirm the update result from the LED indication of the monitor.

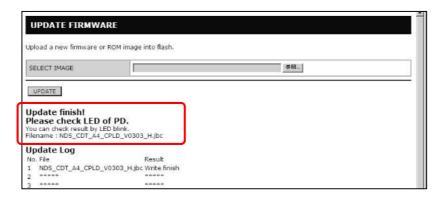

# Confirming the Firmware Version

You can confirm the version of firmware from the menu (MONITOR INFORMATION) in the screen menu of monitor. Confirm that the versions of the updated firmware match those displayed in the screen menu.

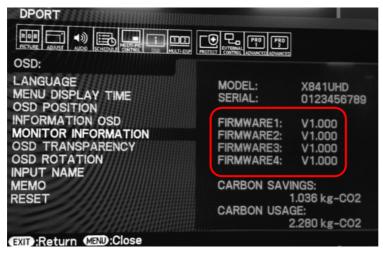

# If Firmware Update Fails

If firmware update fails, check the following.

■ The monitor fails to operate even if its power is turned on.

The monitor does not run when the main power is turned on after FIRMWARE1 update fails.

The HTTP server function, however, can run. So, redo the FIRMWARE1 update according to the procedure described in this manual.